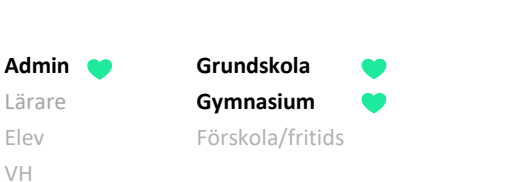

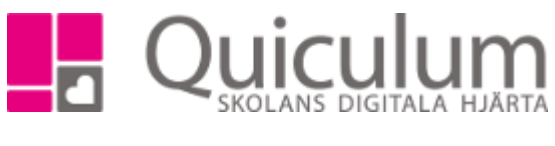

# Skapa och redigera global grupp

*Denna instruktion beskriver hur du som administratör på den aktuella lärarens skola skapar så kallade "globala grupper" – det vill säga undervisningsgrupper som består av elever från en eller flera andra skolor som har lektioner med lärare på er skola.*

*Notera att modulen för Globala Grupper behöver vara aktiverad för att du som administratör ska kunna använda funktionen. Aktivering sker efter beslut av huvudman.* 

#### 1. Klicka på **Globala grupper** i vänstermenyn.

Du ser nu eventuella existerande globala grupper.

2. Påbörja skapandet av ny global grupp genom att klicka på +knappen.

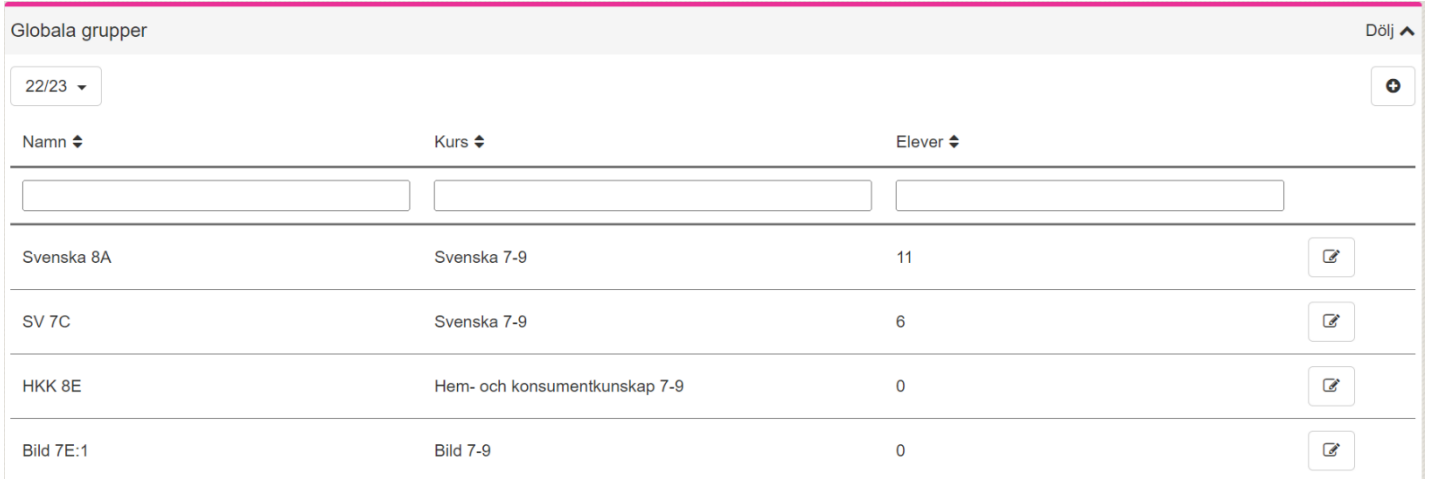

## *(forts nästa sida)*

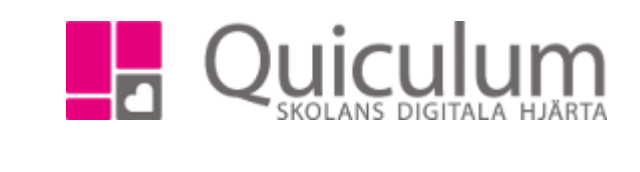

×

- 3. Namnge gruppen. Upprätta gärna en rutin på er skola så att grupperna namnges konsekvent och logiskt.
- 4. Välj den kurs den globala gruppen ska kopplas till.

**Admin Grundskola** Lärare **Gymnasium** Elev Förskola/fritids

- 5. Välj den skola du är inloggad på (det ska alltså vara densamma som lärarens "hemskola")
- 6. Koppla aktuell lärare till gruppen.

Skapa undervisningsgrupp

VH

- 7. Välj sedan elever från respektive skola. Du behöver alltså veta skola, klass och namn för att kunna lägga in elever från en "besökande" skola i gruppen.
- 8. Om gruppen ska innehålla elever från fler skolor behöver du bara göra nya val. (Du behöver alltså inte spara mellan varje val i detta skede.)

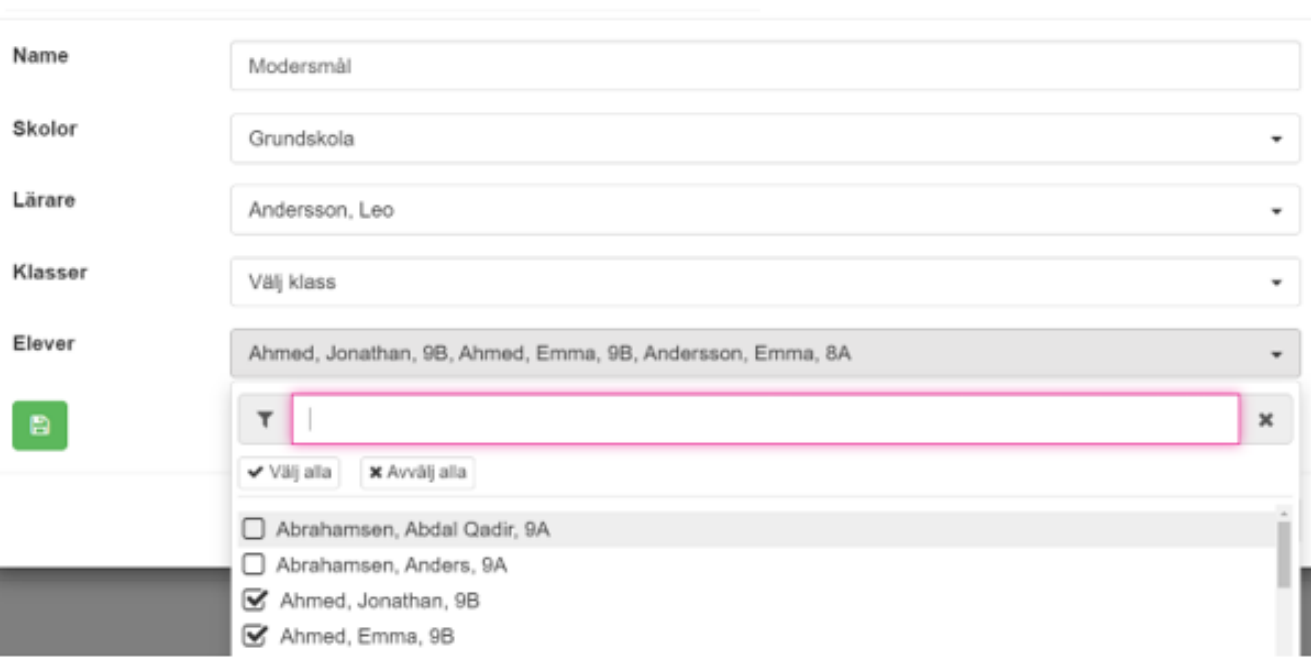

9. När både lärare och alla elever är valda – klick på SPARA.

#### *(forts nästa sida)*

*Alla exempelnamn i Quiculums instruktioner är fiktiva.* 

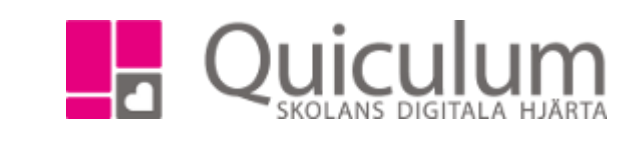

#### 10. Den globala gruppen visas enligt nedan.

VH

**Admin Grundskola** Lärare **Gymnasium** Elev Förskola/fritids

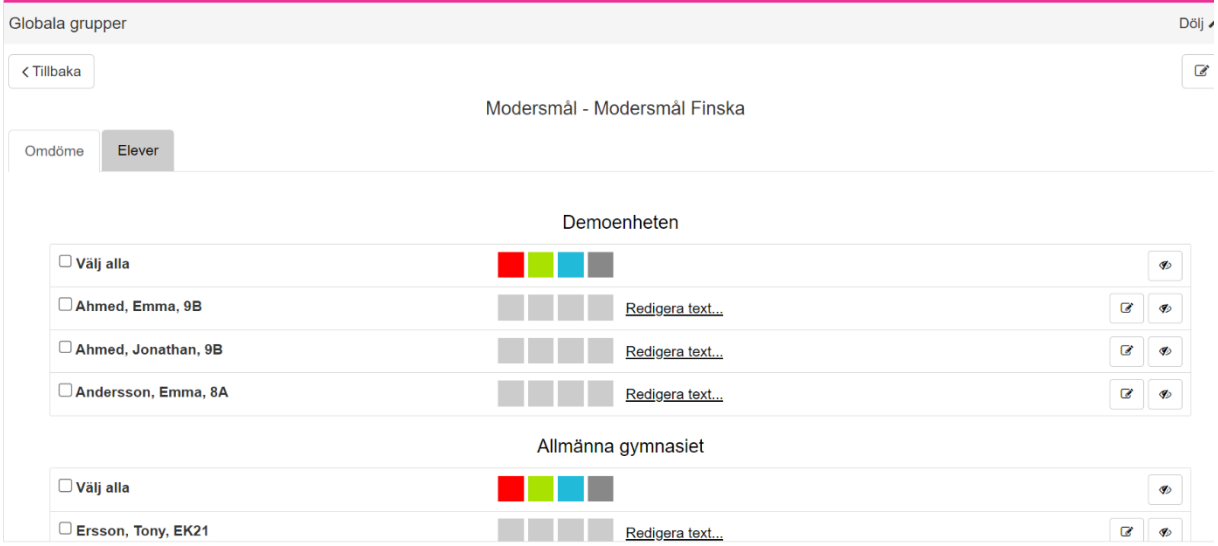

11. För att se mer information om eleverna och vårdnadshavares kontaktuppgifter, växla över till fliken "Elever"

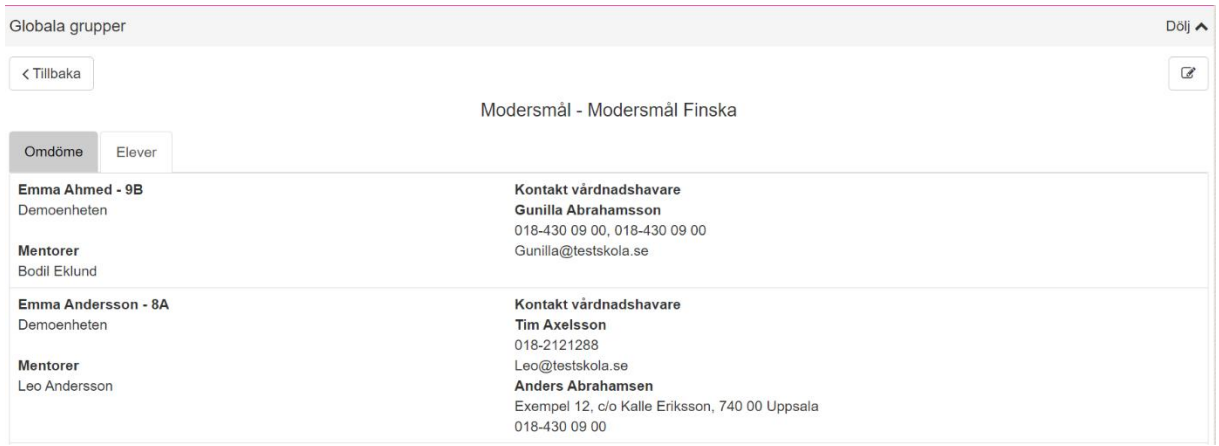

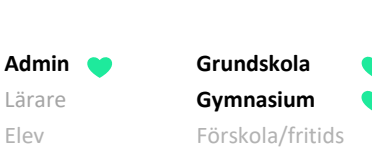

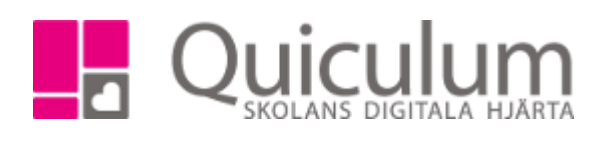

# b) Redigera global grupp

VH

Globala grupper administreras helt och håller under Globala grupper i vänstermenyn och hanteras därmed inte som ordinarie undervisningsgrupper. Om du vill göra ändringar i dessa, till exempel lägga till eller ta bort elever, behöver du:

- 1. Klicka på **Globala Grupper** i vänstermenyn.
- 2. Klicka in på den aktuella gruppen genom att klicka på namnet (därefter får du klicka en gång till på redigera-knappen i övre, högra hörnet) eller via redigera-knappen till höger om namnet.
- 3. Välj den skola som eleven går på i dropplistan för "skolor"
- 4. I dropplistan för "Elever" avmarkerar du den elev du vill plocka bort alternativt bockar i den elev du vill lägga till.
- 5. På samma sätt byter du lärare genom att välja en annan lärare i dropplistan.

*Kom ihåg* att du behöver byta i dropplistan för skola för att hitta elever och lärare på olika skolor.

Redigering av elever och lärare görs på så vis genom en omvänd process av den process då du skapade gruppen.

## c) "hjälpa" lärare vid omdömen kring globala grupper

**I princip** ska administratörer inte hantera de fält som rör omdömen osv för elever i globala grupper. Det är dock viktigt att känna till att admin kan förändra de omdömen som läraren satt i vyn för global grupper.